# FileMaker. 16

# Guía de instalación y de nuevas funciones

de FileMaker Pro 16 y FileMaker Pro 16 Advanced

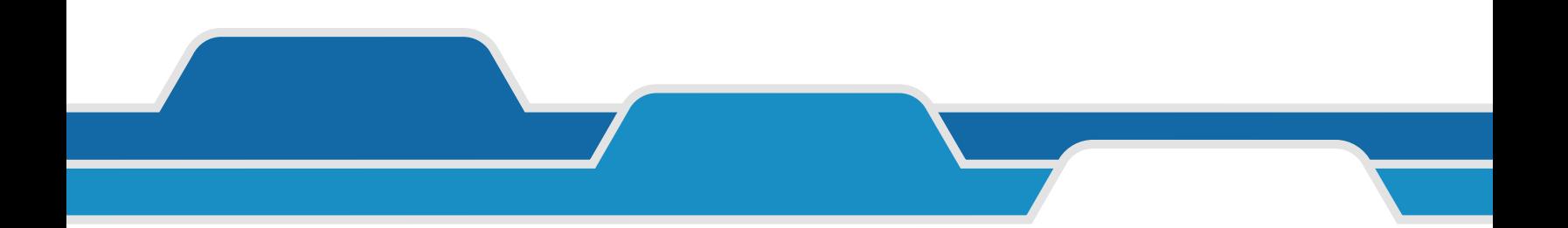

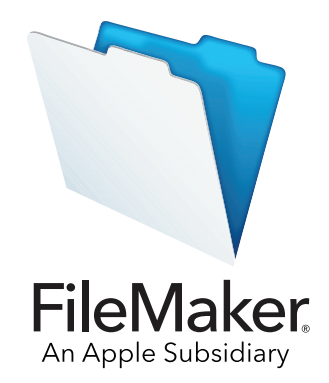

© 2007-2017 FileMaker, Inc. Reservados todos los derechos. FileMaker, Inc.

5201 Patrick Henry Drive Santa Clara, California 95054

FileMaker, FileMaker Go y el logotipo de la carpeta de archivos son marcas comerciales de FileMaker, Inc. registradas en los EE. UU. y en otros países. FileMaker WebDirect y FileMaker Cloud son marcas comerciales de FileMaker, Inc. Las demás marcas comerciales pertenecen a sus respectivos propietarios.

La documentación de FileMaker está protegida por derechos de autor. No está autorizado a realizar copias adicionales ni distribuir esta documentación sin el consentimiento expreso por escrito de FileMaker. Esta documentación sólo puede utilizarse con una copia del software de FileMaker que tenga una licencia válida.

Todas las personas, las empresas, las direcciones de correo electrónico y las URL incluidas en los ejemplos son ficticias y cualquier parecido con personas, empresas, direcciones de correo electrónico o URL existentes es una mera coincidencia. Los créditos aparecen en los documentos de agradecimientos que acompañan a este software. La mención de productos y direcciones URL de terceros es meramente informativa y no representa ningún tipo de garantía ni recomendación. FileMaker, Inc. no asume ninguna responsabilidad respecto al rendimiento de estos productos.

Para obtener más información, visite nuestro sitio Web en [http://www.filemaker.com/es.](http://www.filemaker.com/es)

Edición: 01

# Contenido

# [Capítulo 1](#page-3-0)

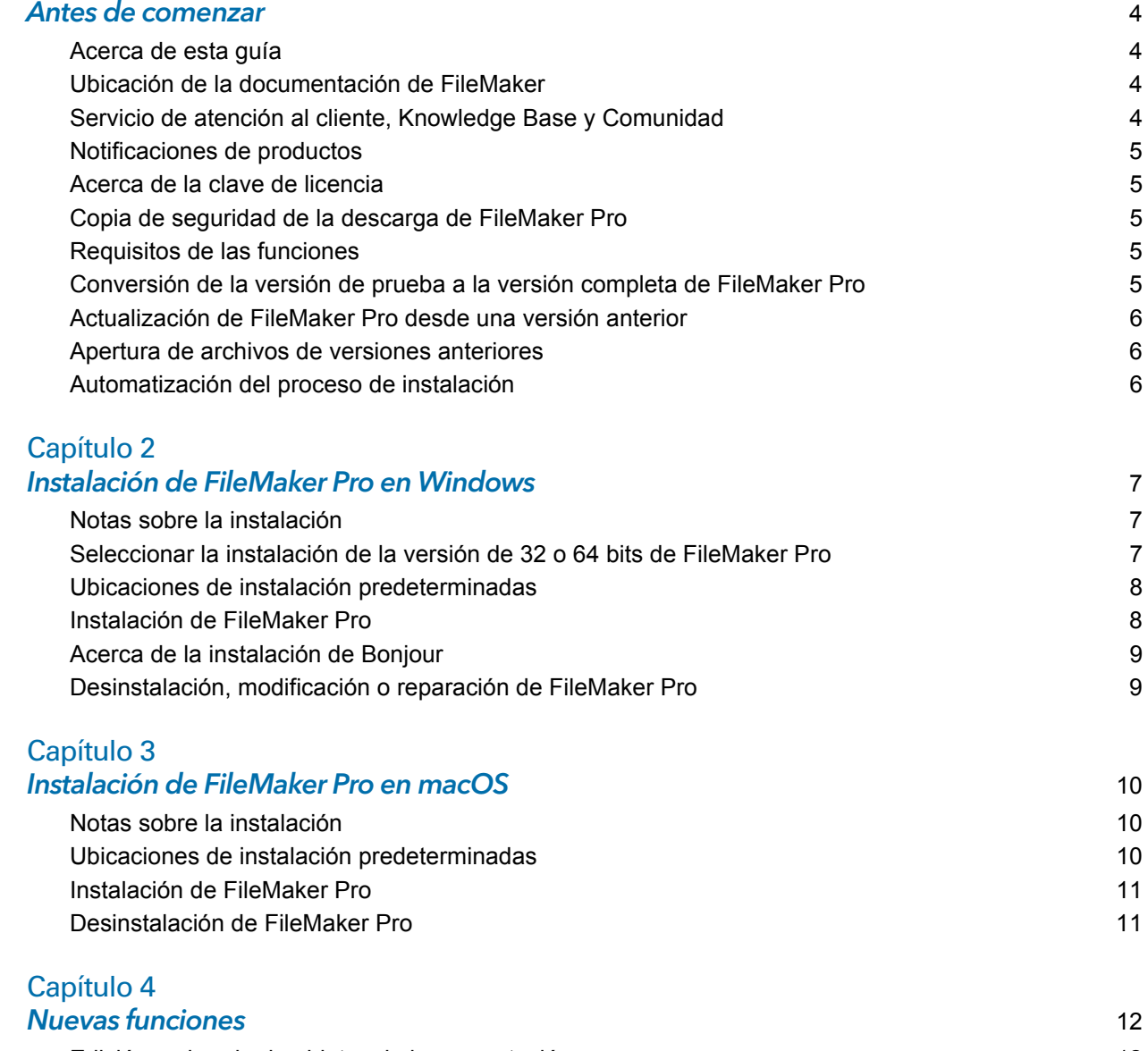

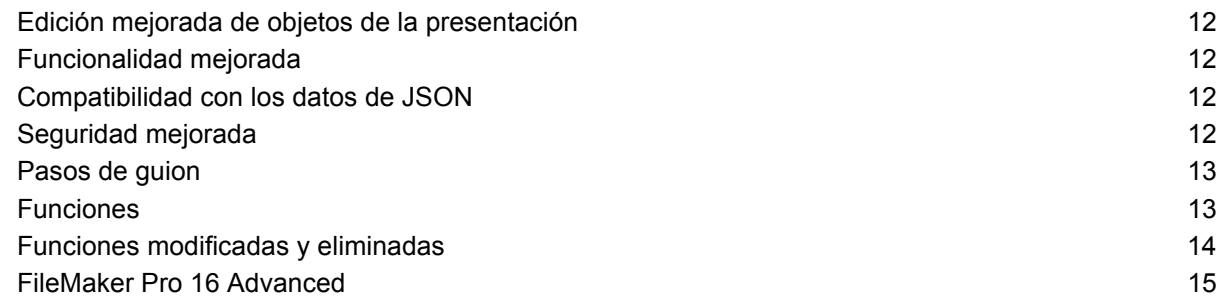

#### [Capítulo 5](#page-15-0) **Por dónde seguir 16 díos do 16 díos do 16 díos do 16 díos do 16 díos do 16 díos d**

# <span id="page-3-0"></span>Capítulo 1 Antes de comenzar

Bienvenido al software FileMaker®. FileMaker Pro le ayuda a crear rápidamente soluciones que funcionan de forma óptima con iPad, iPhone, Windows, Mac y la Web.

#### <span id="page-3-1"></span>Acerca de esta guía

Esta *Guía de instalación y de nuevas funciones* describe el proceso de instalación de FileMaker Pro 16 o FileMaker Pro 16 Advanced en un sistema Windows o Mac y presenta las nuevas funciones del software.

Tenga en cuenta lo siguiente:

- 1 Esta guía utiliza "FileMaker Pro" para referirse a ambos productos, a menos que describa funciones específicas de FileMaker Pro Advanced.
- 1 Si una funcionalidad o procedimiento son específicos de una plataforma en particular, verá instrucciones e ilustraciones concretas de esa plataforma. Para aquellas funcionalidades o procedimientos que son parecidos en las dos plataformas, verá ilustraciones para Windows o macOS.

### <span id="page-3-2"></span>Ubicación de la documentación de FileMaker

Para obtener la versión más actualizada de esta guía y otra documentación de FileMaker, visite el [Centro de documentación de productos.](http://www.filemaker.com/documentation/es)

Para obtener información actualizada y notas de la versión de FileMaker Pro, consulte la [Knowledge Base de FileMaker.](http://filemaker-es.custhelp.com)

## <span id="page-3-3"></span>Servicio de atención al cliente, Knowledge Base y Comunidad

Para obtener ayuda con la instalación, el inicio o la reinstalación (excepto con la recuperación de datos), seleccione el menú **Ayuda** > **Servicio y soporte** o visite [Soporte.](http://www.filemaker.com/cs)

Para obtener sugerencias, consejos técnicos y más información sobre FileMaker Pro, consulte la [Knowledge Base de FileMaker.](http://filemaker-es.custhelp.com)

Para formular preguntas y recibir consejos de otros usuarios, seleccione el menú **Ayuda** > **Comunidad FileMaker** o visite la [Comunidad FileMaker.](http://www.filemaker.com/redirects/fmp16_admin.html?page=infg_community&lang=es)

Nota Es posible que la información de la Knowledge Base y de la Comunidad FileMaker no esté disponible en todos los idiomas.

#### <span id="page-4-0"></span>Notificaciones de productos

FileMaker Pro busca automáticamente actualizaciones de software (que incluyen cambios de software leves) y nuevas versiones de software (que incluyen características del producto nuevas y modificadas). Puede actualizar el software al recibir la notificación de actualización. Para ello, seleccione el menú **Ayuda** > **Comprobar actualizaciones**.

Puede desactivar las notificaciones en cualquier momento. Para ello, seleccione el menú **Edición** > **Preferencias** (Windows) o el menú **FileMaker Pro** > **Preferencias** (macOS).

#### <span id="page-4-1"></span>Acerca de la clave de licencia

El software FileMaker Pro incluye una clave de licencia única de 35 caracteres. Si ha adquirido FileMaker Pro en forma de descarga del sitio Web de FileMaker Store, ha recibido un mensaje de correo electrónico con un enlace a la página de descarga electrónica de software. Su clave de licencia se encuentra en esa página. Si ha adquirido una versión física de FileMaker Pro, su clave de licencia se encuentra en la caja.

No pierda su clave de licencia. Debe tener una clave de licencia válida para instalar el software. Guarde la clave de licencia en un lugar seguro por si en algún momento tuviera que instalar de nuevo el software.

Para obtener más información, consulte la licencia de software de FileMaker Pro o FileMaker Pro Advanced ubicada en la carpeta de la aplicación en la que ha instalado el software.

#### <span id="page-4-2"></span>Copia de seguridad de la descarga de FileMaker Pro

Es recomendable que realice una copia de seguridad de la descarga de software de FileMaker Pro por si necesita instalarlo de nuevo. Consulte [este artículo](http://www.filemaker.com/redirects/fmp16_admin.html?page=doc_esd_backup&lang=es) de la Knowledge Base de FileMaker.

#### <span id="page-4-3"></span>Requisitos de las funciones

Algunas de las funciones de FileMaker Pro requieren software adicional.

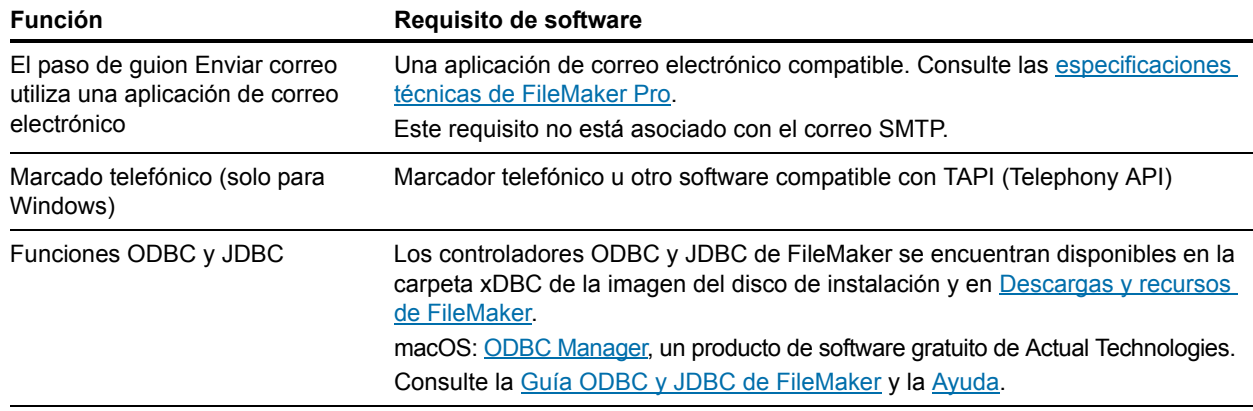

### <span id="page-4-4"></span>Conversión de la versión de prueba a la versión completa de FileMaker Pro

Si ha instalado la versión de prueba de FileMaker Pro 16 en su ordenador, puede actualizar a la versión completa de FileMaker Pro 16 mediante la introducción de la clave de licencia sin tener que desinstalar primero la versión de prueba. También puede convertir su copia de prueba. Para ello, introduzca una clave de licencia de actualización de una versión anterior válida. Consulte la [Ayuda.](http://www.filemaker.com/redirects/fmp16_admin.html?page=doc_help&lang=es)

#### <span id="page-5-0"></span>Actualización de FileMaker Pro desde una versión anterior

Si va a actualizar FileMaker Pro desde una versión anterior, es recomendable llevar a cabo la actualización a la versión nueva antes de desinstalar la anterior.

- **1.** Instale la actualización mediante la clave de licencia (consulte ["Acerca de la clave de licencia"](#page-4-1)  [en la página](#page-4-1) 5).
- **2.** Traslade los plug-ins, la información del diccionario y sus preferencias a la versión nueva de FileMaker Pro. Para obtener información sobre cómo trasladar las preferencias, consulte la [Knowledge Base de FileMaker.](http://filemaker-es.custhelp.com)
- **3.** Si solo va a utilizar la versión más moderna, desinstale la versión anterior.

Si decide desinstalar la versión anterior antes de realizar la actualización a la versión más reciente, asegúrese de que dispone de la clave de licencia para la versión anterior. Al instalar FileMaker Pro con una clave de licencia de actualización, si no se ha instalado una versión anterior, se le solicitará que introduzca la clave de licencia de la versión anterior del producto.

#### <span id="page-5-1"></span>Apertura de archivos de versiones anteriores

Los archivos creados por la versión actual de FileMaker Pro y todas las versiones desde FileMaker Pro 12 presentan el mismo formato y tienen la extensión de nombre de archivo .fmp12. Para utilizar archivos creados con las versiones de FileMaker Pro anteriores a la versión 12, deberá convertirlos al formato de archivo de FileMaker Pro 12. Consulte la [Ayuda](http://www.filemaker.com/redirects/fmp16_admin.html?page=doc_help&lang=es).

#### <span id="page-5-2"></span>Automatización del proceso de instalación

Si va a instalar FileMaker Pro en varios equipos como, por ejemplo, en virtud de una licencia por volumen o de sitio, o si desea realizar una instalación silenciosa, puede automatizar el proceso. Utilice el archivo Assisted Install.txt con el instalador para evitar los cuadros de diálogo de instalación habituales. Consulte la [Guía de configuración de la instalación en red de](http://www.filemaker.com/redirects/fmp16_admin.html?page=doc_net_install&lang=es)  [FileMaker](http://www.filemaker.com/redirects/fmp16_admin.html?page=doc_net_install&lang=es) Pro. Para obtener más información sobre las licencias, visite el [sitio Web de FileMaker.](http://www.filemaker.com/es)

# <span id="page-6-0"></span>Capítulo 2 Instalación de FileMaker Pro en Windows

Antes de proceder a la instalación, cierre los programas que estén abiertos y guarde su trabajo. Para obtener información actualizada y notas de la versión de FileMaker Pro, consulte la [Knowledge Base de FileMaker.](http://filemaker-es.custhelp.com)

#### <span id="page-6-1"></span>Notas sobre la instalación

Antes de instalar FileMaker Pro, revise las notas siguientes:

- 1 Asegúrese de que el equipo cumpla los requisitos del sistema y tenga instaladas las actualizaciones de Windows necesarias. Consulte las [especificaciones técnicas de FileMaker Pro](http://www.filemaker.com/redirects/fmp16_admin.html?page=tech_specs&lang=es).
- 1 FileMaker Pro instala los componentes de software de Windows necesarios si aún no se han instalado. Los instaladores de Microsoft necesitan acceso a Internet para descargar los archivos necesarios. Por lo tanto, en algunos equipos, es posible que se necesite una conexión a Internet para instalar FileMaker Pro.
- 1 Para instalar FileMaker Pro, debe tener privilegios de administrador de Windows, y utilizar una cuenta y una contraseña de administrador.
- 1 Si su ordenador tiene activado el software de protección antivirus, desactívelo antes de proceder a la instalación de FileMaker Pro y actívelo una vez finalizada la instalación.
- 1 Durante la instalación, puede elegir entre la instalación de todas las funciones del programa (completa) o solo partes del programa (personalizada). Por ejemplo, es posible no instalar ciertas funciones para ahorrar espacio en el disco.
- 1 Al principio de la instalación, se elige el idioma del instalador de FileMaker Pro. La selección por defecto elige el idioma de su sistema operativo. La instalación completa solo instalará la versión del idioma que elija. Para instalar otros idiomas, elija la instalación personalizada y seleccione otros paquetes de idioma en la lista de idiomas disponibles.
- 1 También puede instalar FileMaker Pro usando la línea de comandos y de forma remota mediante un volumen en red. Consulte la [Guía de configuración de la instalación en red de](http://www.filemaker.com/redirects/fmp16_admin.html?page=doc_net_install&lang=es)  [FileMaker](http://www.filemaker.com/redirects/fmp16_admin.html?page=doc_net_install&lang=es) Pro.

# <span id="page-6-2"></span>Seleccionar la instalación de la versión de 32 o 64 bits de FileMaker Pro

Si utiliza una versión de 32 bits de Windows compatible, solo puede instalar la versión de 32 de bits de FileMaker Pro.

En las versiones de 64 bits de Windows compatibles, puede instalar la versión de 32 o 64 bits de FileMaker Pro. Debe instalar la versión de 64 bits de FileMaker Pro si tiene intención de utilizar FileMaker Pro con una versión de 64 bits de cualquiera de las siguientes aplicaciones de software:

- 1 Un cliente de correo electrónico para enviar mensajes desde FileMaker Pro
- **Plug-ins de FileMaker Pro**
- 1 Controladores de cliente ODBC para fuentes SQL externas
- 1 Códecs de audio/vídeo para reproducir contenido en contenedores interactivos

De lo contrario, puede instalar la versión de 32 bits de FileMaker Pro.

### <span id="page-7-0"></span>Ubicaciones de instalación predeterminadas

De forma predeterminada, FileMaker Pro y FileMaker Pro Advanced se instalan en una de las carpetas siguientes.

• En los sistemas Windows de 32 bits:

C:\Archivos de programa\FileMaker\<producto FileMaker>

- En los sistemas Windows de 64 bits:
	- 1 La versión de 32 bits de FileMaker Pro se instala en

C:\Archivos de programa (x86)\FileMaker\<producto FileMaker>

1 La versión de 64 bits de FileMaker Pro se instala en

C:\Archivos de programa\FileMaker\<producto FileMaker>

donde <producto FileMaker> es FileMaker Pro 16 o FileMaker Pro 16 Advanced. Durante la instalación, puede elegir una unidad o una carpeta diferentes.

#### <span id="page-7-1"></span>Instalación de FileMaker Pro

Para instalar FileMaker Pro, debe utilizar el programa de instalación; no puede instalar FileMaker Pro arrastrando archivos hasta el disco duro.

**1.** Realice una de las acciones siguientes:

1 Si ha recibido el software de forma electrónica, tras descargar el archivo para la versión de 32 o 64 bits de FileMaker Pro, haga doble clic en el icono de instalación (archivo .exe).

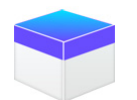

1 Si va a realizar la instalación de FileMaker Pro desde un DVD, inserte el disco en la unidad de DVD, abra la ventana del DVD y, a continuación, haga clic en el icono de instalación para instalar la versión de 32 bits.

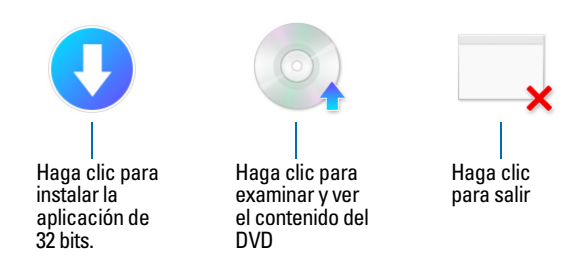

Para instalar la versión de 64 bits, haga clic en el icono Examinar, abra la carpeta de 64 de bits y, a continuación, haga doble clic en Setup.exe.

**2.** Siga las instrucciones que aparecen en la pantalla para instalar FileMaker Pro.

Consulte ["Notas sobre la instalación" en la página](#page-6-1) 7.

**3.** Cuando la instalación está terminada, aparece el cuadro de diálogo de registro del producto.

Si tiene problemas al instalar o iniciar FileMaker Pro, visite [Soporte.](http://www.filemaker.com/cs)

#### <span id="page-8-0"></span>Acerca de la instalación de Bonjour

El servicio Bonjour permite la detección automática de ordenadores, dispositivos y servicios en las redes IP. Debe tener instalado Bonjour en su sistema para que se detecten anfitriones remotos.

Si no se ha instalado Bonjour o si el servicio no se está ejecutando, FileMaker Pro no puede detectar anfitriones remotos. Sin Bonjour, debe introducir manualmente los nombres de anfitriones o las direcciones IP de los anfitriones remotos.

Si el instalador no detecta una versión admitida de Bonjour, le solicitará que instale este servicio.

#### Si necesita instalar manualmente Bonjour:

- **1.** Abra la carpeta de instalación de FileMaker Pro.
- **2.** Abra la carpeta Files y abra la carpeta Bonjour.
- **3.** Abra la carpeta de 32 bits o 64 bits en función de la versión de Windows de la que disponga.
- **4.** Haga doble clic en el icono Bonjour (32 bits) o Bonjour64 (64 bits).
- **5.** Siga las instrucciones que aparecen en pantalla para instalar Bonjour.

#### <span id="page-8-1"></span>Desinstalación, modificación o reparación de FileMaker Pro

Puede utilizar la Configuración o el Panel de control de Windows para desinstalar FileMaker Pro, sustituir archivos perdidos o dañados, o cambiar las funciones instaladas. Cuando repare FileMaker Pro, es posible que se le solicite que introduzca la clave de licencia.

# <span id="page-9-0"></span>Capítulo 3 Instalación de FileMaker Pro en macOS

Antes de proceder a la instalación, cierre los programas que estén abiertos y guarde su trabajo. Para obtener información actualizada y notas de la versión de FileMaker Pro, consulte la [Knowledge Base de FileMaker.](http://filemaker-es.custhelp.com)

#### <span id="page-9-1"></span>Notas sobre la instalación

Antes de instalar FileMaker Pro, revise las notas siguientes:

- 1 Asegúrese de que el equipo cumpla los requisitos del sistema. Consulte las [especificaciones](http://www.filemaker.com/redirects/fmp16_admin.html?page=tech_specs&lang=es)  [técnicas de FileMaker Pro.](http://www.filemaker.com/redirects/fmp16_admin.html?page=tech_specs&lang=es)
- 1 Para instalar FileMaker Pro, debe tener privilegios de administrador de macOS, y utilizar una cuenta y una contraseña de administrador.
- 1 Si su ordenador tiene activado el software de protección antivirus, desactívelo antes de proceder a la instalación de FileMaker Pro y actívelo una vez finalizada la instalación.
- 1 Durante la instalación, puede seleccionar si desea instalar todos los archivos de programas (instalación estándar) o solo partes del programa (instalación personalizada). Por ejemplo, es posible no instalar ciertas funciones para ahorrar espacio en el disco.
- 1 Si elige la instalación estándar, FileMaker Pro se instala en el idioma del sistema operativo. Para instalar otros idiomas, elija la instalación personalizada y seleccione otros paquetes de idioma en la lista de idiomas disponibles.
- 1 También puede instalar FileMaker Pro de forma remota con Apple Remote Desktop. Consulte la [Guía de configuración de la instalación en red de FileMaker](http://www.filemaker.com/redirects/fmp16_admin.html?page=doc_net_install&lang=es) Pro.

## <span id="page-9-2"></span>Ubicaciones de instalación predeterminadas

De forma predeterminada, FileMaker Pro y FileMaker Pro Advanced se instalan en la siguiente ubicación:

[unidad]/Aplicaciones/<producto FileMaker>

donde <producto FileMaker> es FileMaker Pro 16 o FileMaker Pro 16 Advanced. Durante la instalación, puede elegir una unidad o una carpeta diferentes.

### <span id="page-10-0"></span>Instalación de FileMaker Pro

Para instalar FileMaker Pro, debe utilizar el programa de instalación; no puede instalar FileMaker Pro arrastrando archivos hasta el disco duro.

**1.** Realice una de las acciones siguientes:

1 Si ha recibido el software de forma electrónica, una vez descargado el archivo, haga doble clic en el icono de la imagen del disco (archivo .dmg).

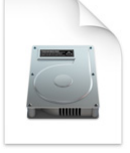

- Si va a instalar FileMaker Pro desde un DVD, inserte el DVD en la unidad de DVD y, a continuación, abra la ventana del DVD.
- **2.** Haga doble clic en el icono de instalación de **FileMaker Pro** .

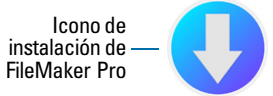

**3.** Siga las instrucciones que aparecen en la pantalla para instalar FileMaker Pro.

Consulte ["Notas sobre la instalación" en la página](#page-9-1) 10.

**4.** Cuando la instalación está terminada, aparece el cuadro de diálogo de registro del producto.

#### <span id="page-10-1"></span>Desinstalación de FileMaker Pro

- **1.** Arrastre la carpeta de FileMaker Pro 16 o FileMaker Pro 16 Advanced y todo su contenido desde la carpeta Aplicaciones a la Papelera.
- **2.** Arrastre el archivo de preferencias de FileMaker Pro o FileMaker Pro Advanced a la Papelera.

Para FileMaker Pro: <home>/Biblioteca/Preferencias/com.filemaker.client.pro12.plist

Para FileMaker Pro Advanced:

<home>/Biblioteca/Preferencias/com.filemaker.client.advanced12.plist

# <span id="page-11-0"></span>Capítulo 4 Nuevas funciones

Consulte la [Ayuda](http://www.filemaker.com/redirects/fmp16_admin.html?page=doc_help&lang=es) para obtener más información sobre las siguientes funciones.

# <span id="page-11-1"></span>Edición mejorada de objetos de la presentación

1 Ventana Objetos de presentación: utilice la ventana Objetos de presentación para ver y trabajar con todos los objetos de la presentación actual. Puede seleccionar y ocultar objetos, cambiar su nombre, y modificar el orden de apilamiento.

# <span id="page-11-2"></span>Funcionalidad mejorada

- 1 En Windows: todas las ventanas de documento son ahora independientes entre sí; todas pueden colocarse en cualquier monitor disponible y cada ventana tiene su propia barra de menús.
- 1 Cuadro de diálogo Especificar cálculo mejorado: para obtener información sobre una función, haga clic en un elemento del panel de funciones y, a continuación, haga clic en  $\oslash$ .
- 1 Acceso a las características de plug-ins: puede utilizar pasos de guion externos proporcionados por un plug-in para acceder a las características del plug-in.
- 1 Copiar y pegar listas de valores: ahora puede utilizar los accesos directos de teclado estándar para copiar una lista de valores y pegarla en otro archivo de FileMaker Pro.

# <span id="page-11-3"></span>Compatibilidad con los datos de JSON

1 Funciones criptográficas, de codificación de caracteres y análisis de JSON: puede utilizar estas funciones para procesar y cifrar los datos de JSON intercambiados con otras fuentes de datos, como los servicios web que tienen API REST.

## <span id="page-11-4"></span>Seguridad mejorada

- 1 Cuentas de proveedor de identidad OAuth: puede autenticar cuentas de usuario a través de proveedores de identidad OAuth de terceros que se hayan especificado en FileMaker Server.
- 1 Privilegio ampliado fmrest: permite acceder a un archivo de base de datos desde un servicio Web mediante FileMaker Data API (solo en FileMaker Server).
- 1 Privilegio ampliado fmurlscript: permite a los usuarios ejecutar un guion desde una URL.
- 1 Privilegio ampliado fmextscriptaccess: permite a los usuarios acceder a las soluciones con eventos de Apple y ActiveX.
- 1 Iconos de bloqueo interactivos: al abrir un archivo compartido, haga clic en el icono de bloqueo para ver la información de cifrado sobre su conexión con el anfitrión.

### Pasos de guion

Nuevos pasos de guion:

- 1 Configurar Guion Supervisor de Región: configura el guion especificado para que se ejecute cuando un dispositivo iOS entre en la región especificada o salga de ella.
- 1 Abrir Centro de inicio: abre el Centro de inicio, donde puede abrir, crear y administrar soluciones de FileMaker.

Pasos de guion modificados:

- 1 Opciones de configuración de AVPlayer permite ahora cambiar la configuración de zoom del vídeo y la configuración de volumen del audio. Reproducción de AVPlayer y Opciones de configuración de AVPlayer proporcionan ahora Solo incrustado como opción adicional para visualizar el contenido multimedia.
- 1 Ir a presentación permite ahora especificar la animación que se utilizará para cambiar a la nueva presentación en FileMaker Go.
- 1 Ir al registro relacionado permite ahora especificar la animación que se utilizará al visualizar el registro relacionado en FileMaker Go.
- 1 Insertar desde dispositivo permite ahora especificar la presentación para visualizar la pantalla de captura de firma.
- 1 Insertar desde URL permite ahora especificar diversas opciones de cURL admitidas.
- 1 Nueva ventana permite ahora crear una tarjeta, una ventana modal en relación con su ventana principal.
- 1 Imprimir permite ahora crear archivos PDF en navegadores Web con FileMaker WebDirect.
- 1 Configurar impresión permite ahora especificar opciones de PDF para los pasos de guion Imprimir y Guardar registros como PDF en FileMaker Server y FileMaker WebDirect.
- 1 Guardar registros como PDF permite ahora guardar archivos PDF con FileMaker Server y FileMaker WebDirect.
- 1 Varios pasos de guion Insertar permiten especificar una variable como destino.

Pasos de guion eliminados:

• Se ha eliminado el paso de guion Establecer orientaciones permitidas.

### <span id="page-12-0"></span>Funciones

Funciones nuevas:

- 1 Base64EncodeRFC: devuelve datos como texto en el formato Base64 especificado.
- 1 CryptAuthCode: devuelve un HMAC binario (código de autenticación de mensajes en clavehash) mediante el algoritmo hash criptográfico especificado.
- 1 CryptDigest: devuelve un valor hash binario generado por el algoritmo hash criptográfico especificado.
- 1 Get(AccountGroupName): devuelve el nombre de grupo de la cuenta actual cuando esta se autentica mediante un servidor externo o un proveedor de identidad OAuth.
- 1 Get(RegionMonitorEvents): devuelve los eventos que provocaron que se ejecutase el guion especificado en el paso de guion Configurar Guion Supervisor de Región.
- 1 HexDecode: devuelve el contenido de texto o del contenedor a partir de texto codificado en formato hexadecimal.
- 1 HexEncode: devuelve datos como texto en formato hexadecimal.
- 1 JSONDeleteElement: elimina un elemento de datos de JSON especificado por un nombre de objeto, un índice de matriz o una ruta.
- 1 JSONFormatElements: aplica formato a los elementos de datos de JSON para facilitar su lectura.
- 1 JSONGetElement: realiza una consulta en los datos de JSON para buscar un elemento especificado por un nombre de objeto, un índice de matriz o una ruta.
- 1 JSONListKeys: enumera los nombres de objeto (claves) o los índices de matriz de los datos de JSON para un elemento especificado por un nombre de objeto, un índice de matriz o una ruta.
- 1 JSONListValues: enumera los valores de los datos de JSON para un elemento especificado por un nombre de objeto, un índice de matriz o una ruta.
- 1 JSONSetElement: añade o modifica un elemento de datos de JSON especificado por un nombre de objeto, un índice de matriz o una ruta.
- 1 SortValues: ordena una lista de valores en función de la configuración regional y el tipo de datos especificados.
- 1 TextDecode: devuelve texto decodificado de datos del contenedor mediante la codificación de caracteres especificada.
- 1 TextEncode: devuelve un archivo de texto como datos del contenedor del texto mediante la codificación de caracteres y los finales de línea especificados.
- 1 UniqueValues: devuelve valores exclusivos de una lista en función de la configuración regional y el tipo de datos especificados.

Funciones modificadas:

- 1 GetAVPlayerAttribute devuelve los siguientes valores adicionales: **zoom**, **pictureInPicture**, **volume** y **externalPlayback**.
- 1 GetLayoutObjectAttribute: en Windows, se ha modificado la medición de coordenadas del objeto. En versiones anteriores de FileMaker Pro, el punto de partida era relativo a la esquina inferior izquierda de la barra de menús de FileMaker Pro (y la barra de herramientas, si estaba presente). Ahora es relativo a la esquina superior izquierda del área de escritorio de la pantalla principal.

Funciones eliminadas:

• Se ha eliminado la función External().

Nota Ya no se admiten los plug-ins escritos para la versión 6.0 y anteriores.

#### <span id="page-13-0"></span>Funciones modificadas y eliminadas

- 1 Ahora se admiten las variables en las referencias de fuentes de datos de FileMaker.
- 1 El tamaño máximo de caché se ha aumentado a 2048 MB.
- 1 En Windows: el Centro de inicio ahora muestra una barra de menús. Cuando se cierra la última ventana de documento, FileMaker Pro se cierra a menos que se abra el Centro de inicio u otra ventana, o que haya una ventana oculta.
- 1 El área de control de zoom, que incluye los controles de zoom, el control de la barra de herramientas de estado y el menú emergente de modo, se ha eliminado de la parte inferior izquierda de la ventana de documento.
	- 1 Para ampliar o reducir la vista, utilice el menú Vista, los accesos directos de teclas o el paso de guion Establecer nivel de ampliación.
	- 1 Para mostrar u ocultar la barra de herramientas de estado o cambiar de modo, utilice el menú Vista, los accesos directos de teclado o un paso de guion.
- 1 Se ha eliminado el privilegio ampliado fmscriptdisabled. Para permitir que ActiveX Automation y los eventos de Apple accedan a una solución, utilice el privilegio ampliado fmextscriptaccess.
- 1 Se han eliminado los siguientes temas de presentación de FileMaker Pro. Cualquier presentación creada en una versión anterior de FileMaker Pro que utilice un tema eliminado continuará utilizando ese tema en FileMaker Pro 16 y se mostrará en el cuadro de diálogo Cambiar tema.

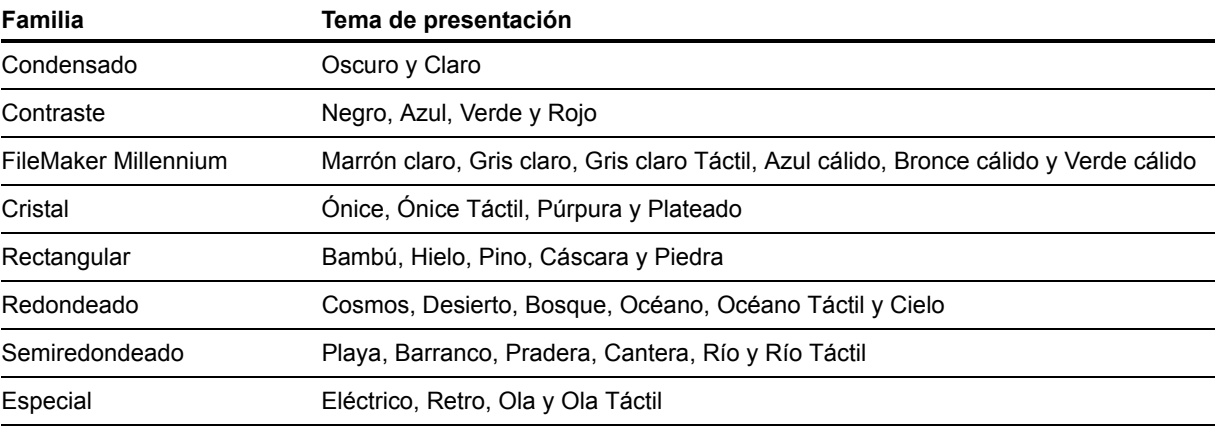

# <span id="page-14-0"></span>FileMaker Pro 16 Advanced

1 Cuadro de edición Editar expresión mejorado en el visor de datos: las expresiones se pueden evaluar a medida que escribe. Ahora puede ajustar el tamaño del área Resultado.

# <span id="page-15-0"></span>Capítulo 5 Por dónde seguir

Una vez que haya instalado FileMaker Pro, puede comenzar a trabajar con la aplicación de inmediato. A continuación se ofrecen algunas sugerencias sobre cómo comenzar.

- 1 Para comprobar cómo funcionan algunas de las características de FileMaker Pro, seleccione el menú **Archivo** > **Inicio** y, a continuación, seleccione:
	- 1 **Más información** > **Guía de FileMaker Pro** para iniciar la visita guiada.
	- 1 **Elija una solución inicial** y desplácese para ver soluciones de FileMaker Pro diseñadas de modo profesional y personalizadas para gestionar tareas empresariales y personales habituales. Para crear un nuevo archivo en el escritorio a partir de una solución inicial, seleccione **Crear a partir de esta solución inicial**.
- 1 Para visualizar el Centro de documentación de productos a fin de descargar otras guías, seleccione el menú **Ayuda** > **Documentación del producto**.
- 1 Para obtener información completa y procedimientos detallados paso a paso sobre el uso de FileMaker Pro, seleccione el menú **Ayuda** > **Ayuda de FileMaker Pro**.
- 1 Para obtener material de formación adicional, visite el [sitio Web de FileMaker.](http://www.filemaker.com/es)